## **Eduroami ühendus Macis**

Siit juhendist leiad juhised kuidas ühendada eduroam võrku kasutades Mac seadet.

**O** [In English](https://wiki.ut.ee/pages/viewpage.action?pageId=183223182)

## Eduroam ühenduse loomine Macis

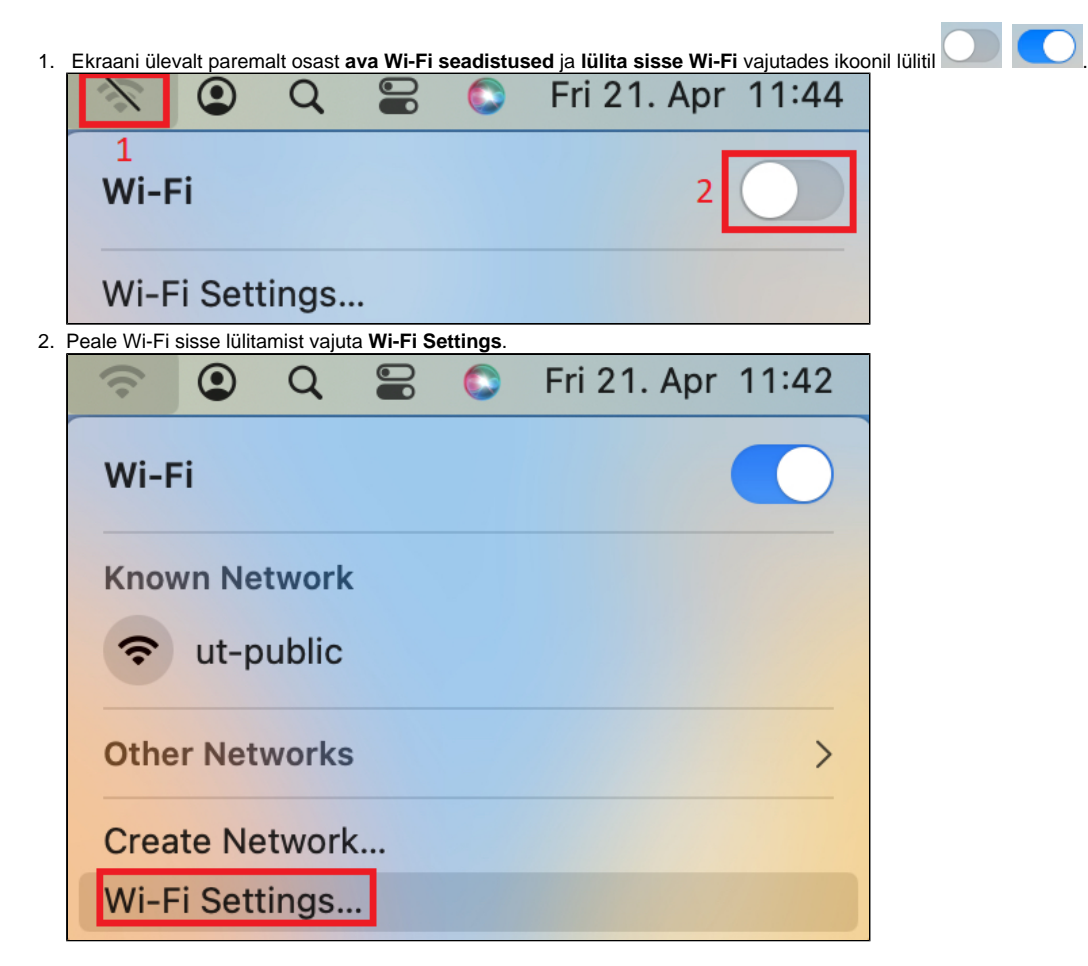

3. Avanevas Wi-Fi aknas otsi üles **eduroam** ühendus ja vajuta **Connect**.

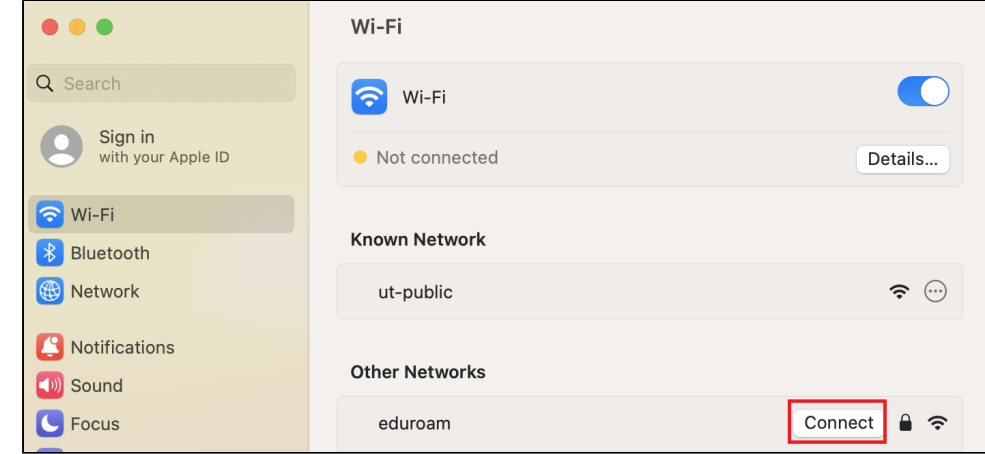

- 4. Avanevas aknas täieda lahtrid järgnevalt:
	- a. **Identity** vali identiteet, mida soovid kasutada eduroam võrku ühendamisel.
	- b. **Account Name** sisesta enda TÜ kasuajatunnus.
	- c. **Password** sisesta TÜ kasutajatunnuse parool.
	- d. **Remember this information** vajuta ikoonile selleks, et salvestada sisestatav informatsioon (**Company)**
	- e. Vajuta **OK**.

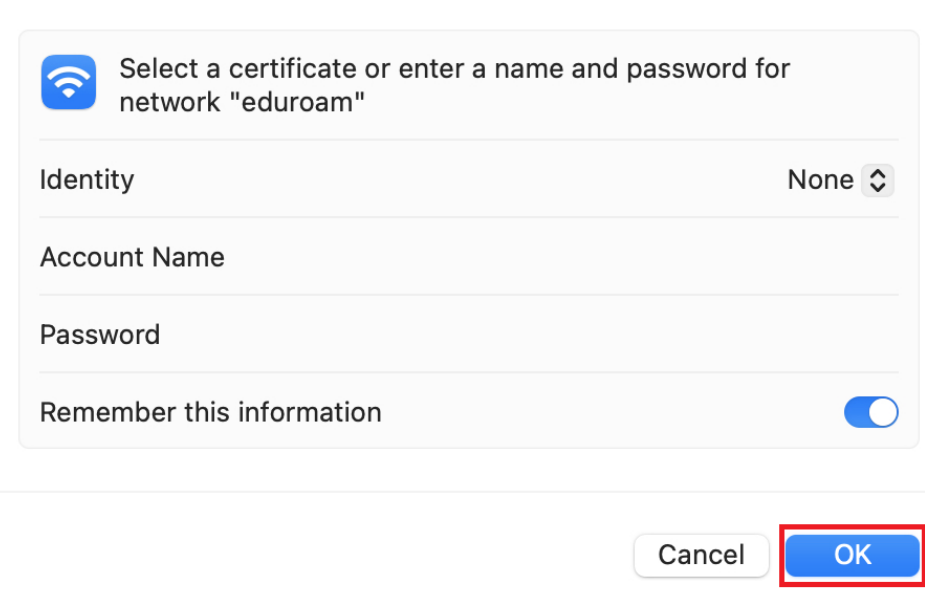

## 5. Avanevas aknas vajuta **Continue** selleks, et kinnitada sertifikaat.

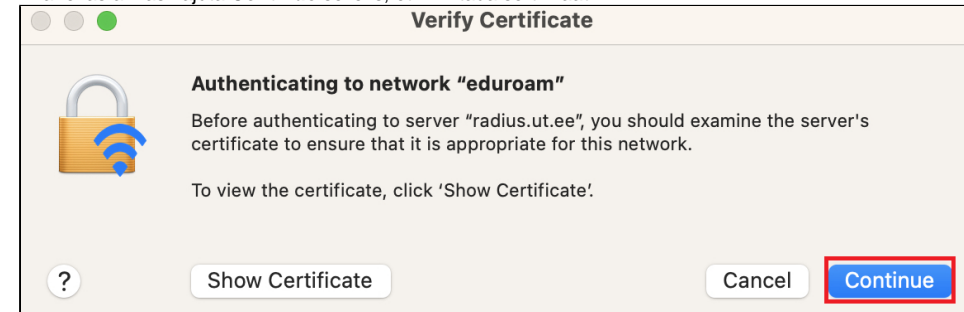

6. Eduroam ühendus on edukalt loodud. Eduka ühendumise tunneb ära selle järgi, et arvuti on traadita võrgus (Airport on Maci Wifi-kaart) saanud omale IP-numbri võrgust 172.x.x.x. Edaspidi on arvutil juba eduroa **mi** seadistused meeles ja saab kergesti ühenduse.

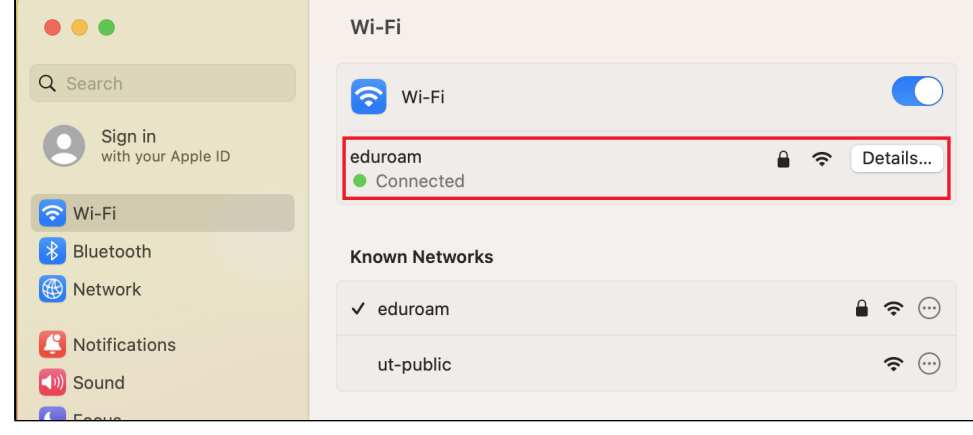